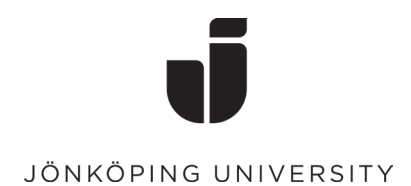

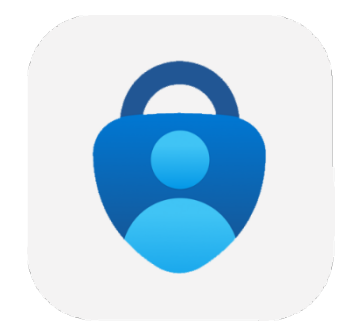

## **Konfiguera MFA vid Windows Hello**

**Första gången du loggar in på en ny dator så behöver du bekräfta din inloggning med MFA. Här är en guide om du inte har satt upp MFA sedan tidigare.**

- Följ stegen för inloggning med ditt JU-konto på datorn
- Här kan du välja att använda ansiktsigenkänning för inloggning till datorn. (Detta är inget krav)

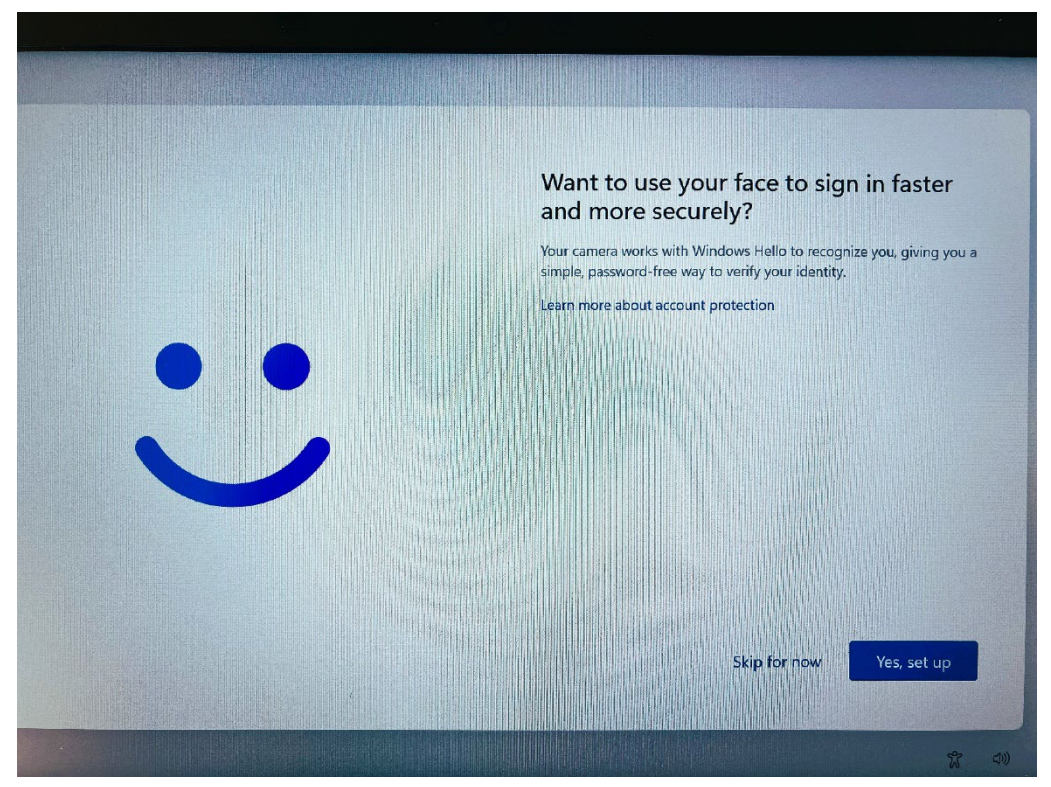

## • Klicka vidare på OK

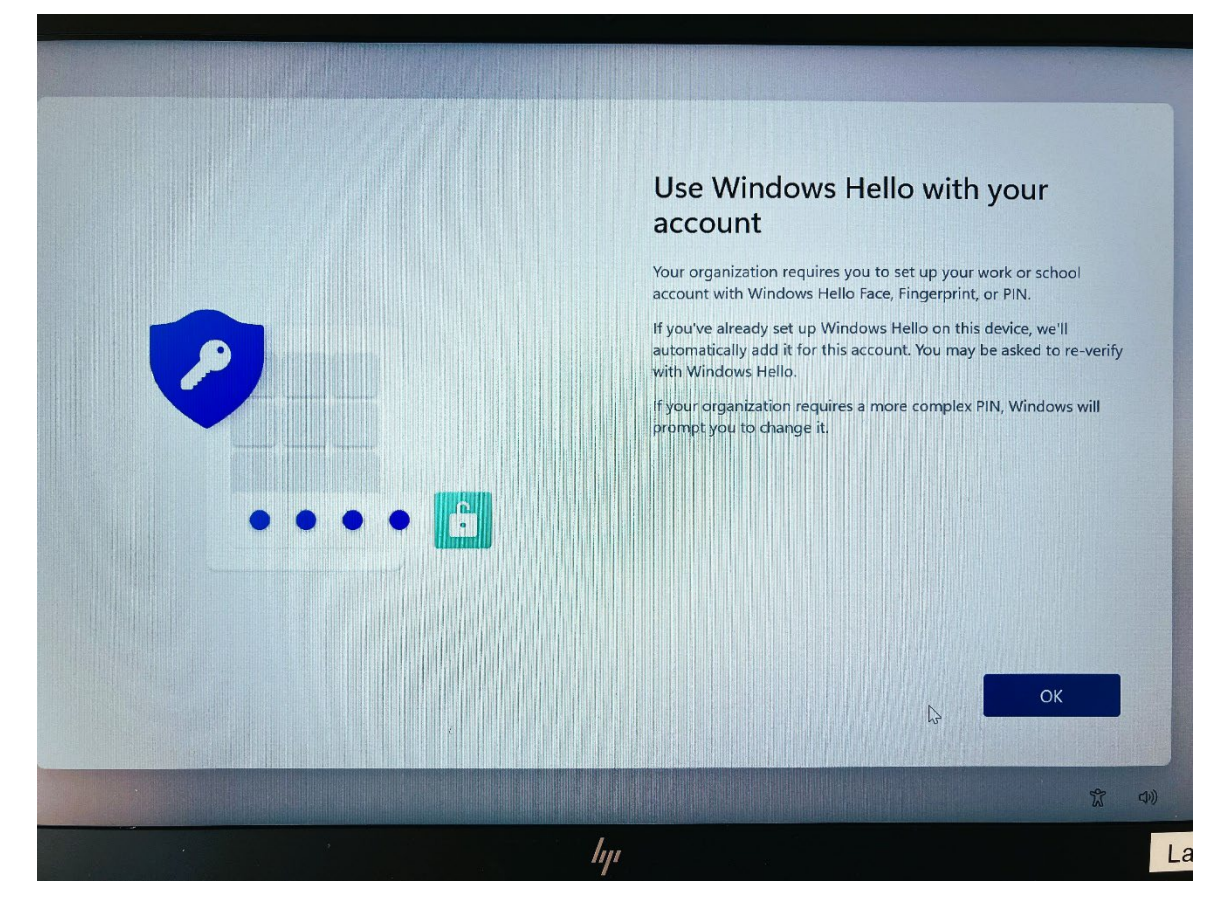

• Nu är det dags att sätta upp MFA med hjälp av din Microsoft Authenticator app Klicka på Nästa

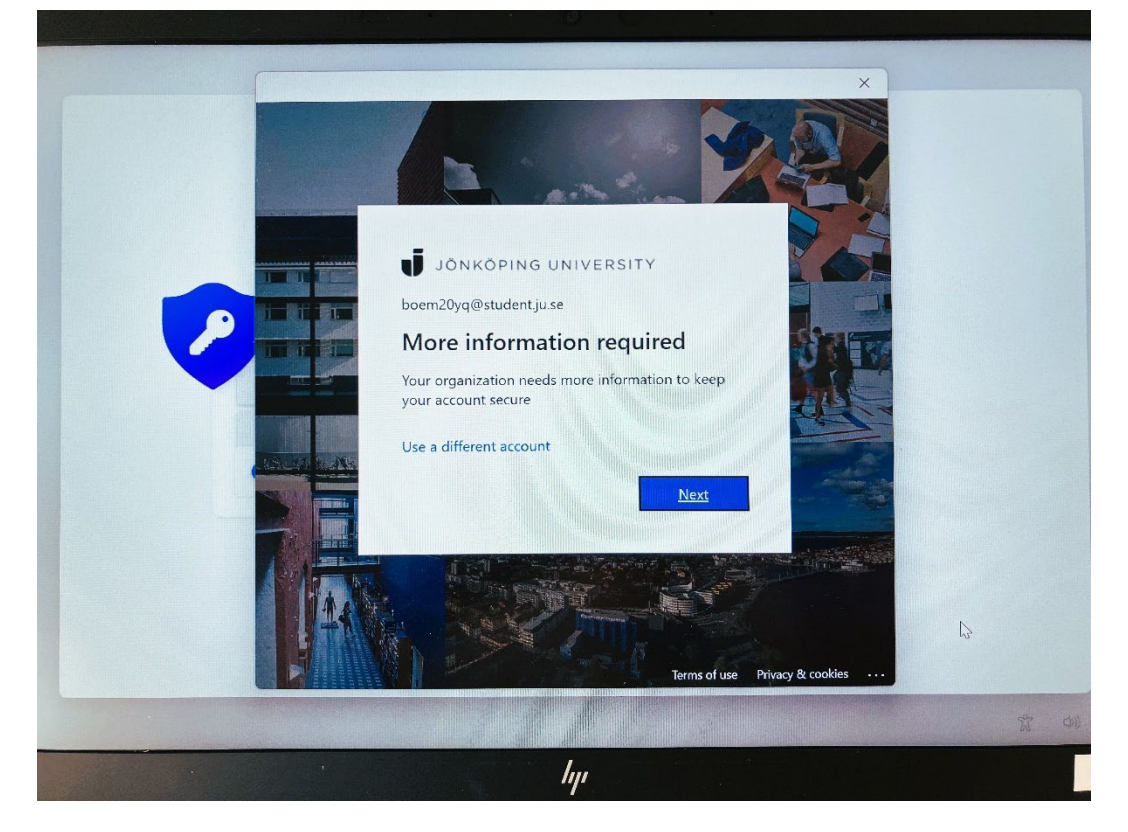

• Innan du fortsätter så måste du hämta hem appen Microsoft Authenticator på din telefon. Installera från AppStore på en Apple-enhet och från Google Play på en Androidenhet.

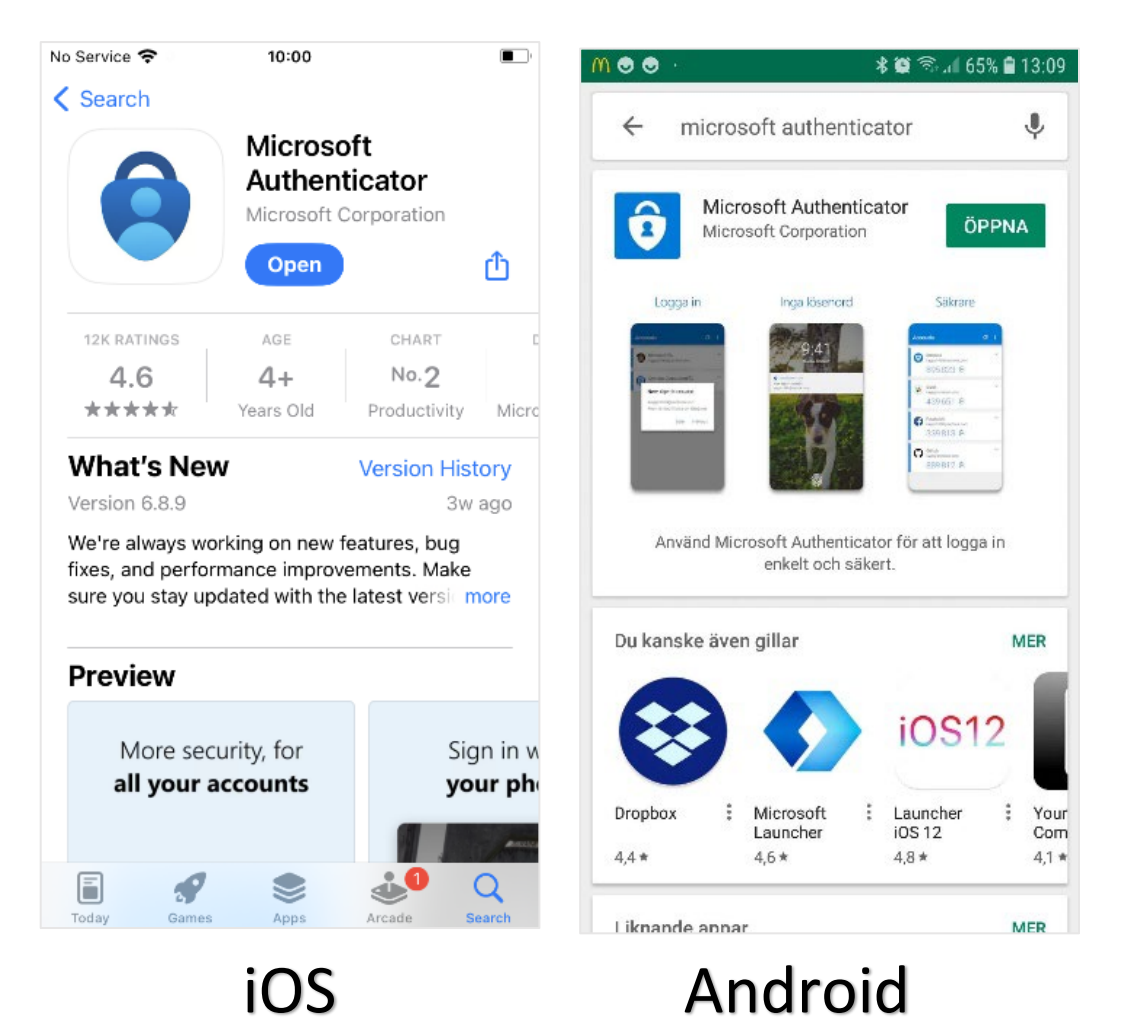

• När appen är installerad på den telefon som du vill använda för inloggningen, välj Nästa följt av Nästa igen på dialogrutan "Konfigurera ditt konto".

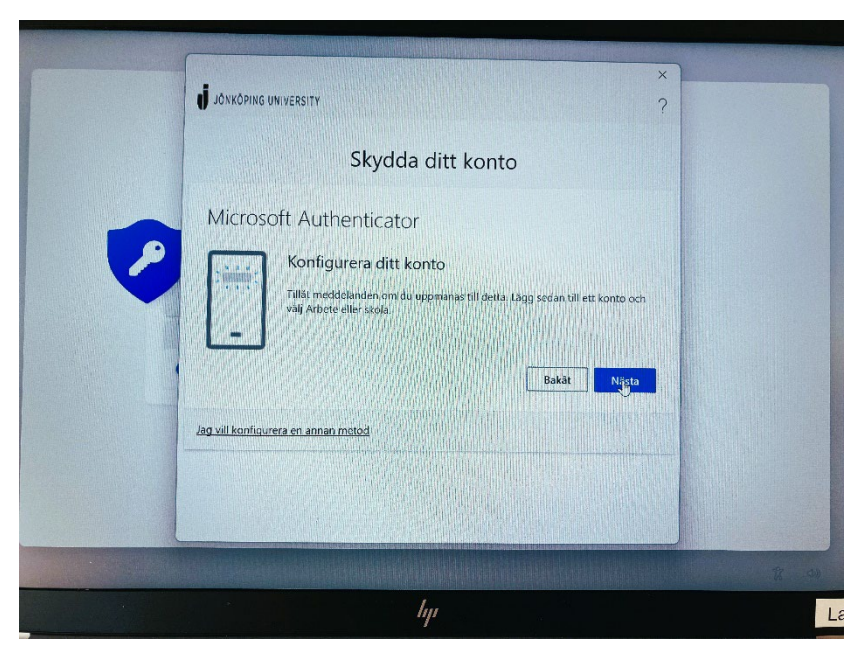

## • Öppna Microsoft Authenticator på mobilen.

Välj Lägg till konto (eller klicka på plustecknet) följt av Arbets- eller skolkonto. Scanna in QR-koden som visas på skärmen. (Glöm inte att tillåta Notiser på telefonen om det önskas)

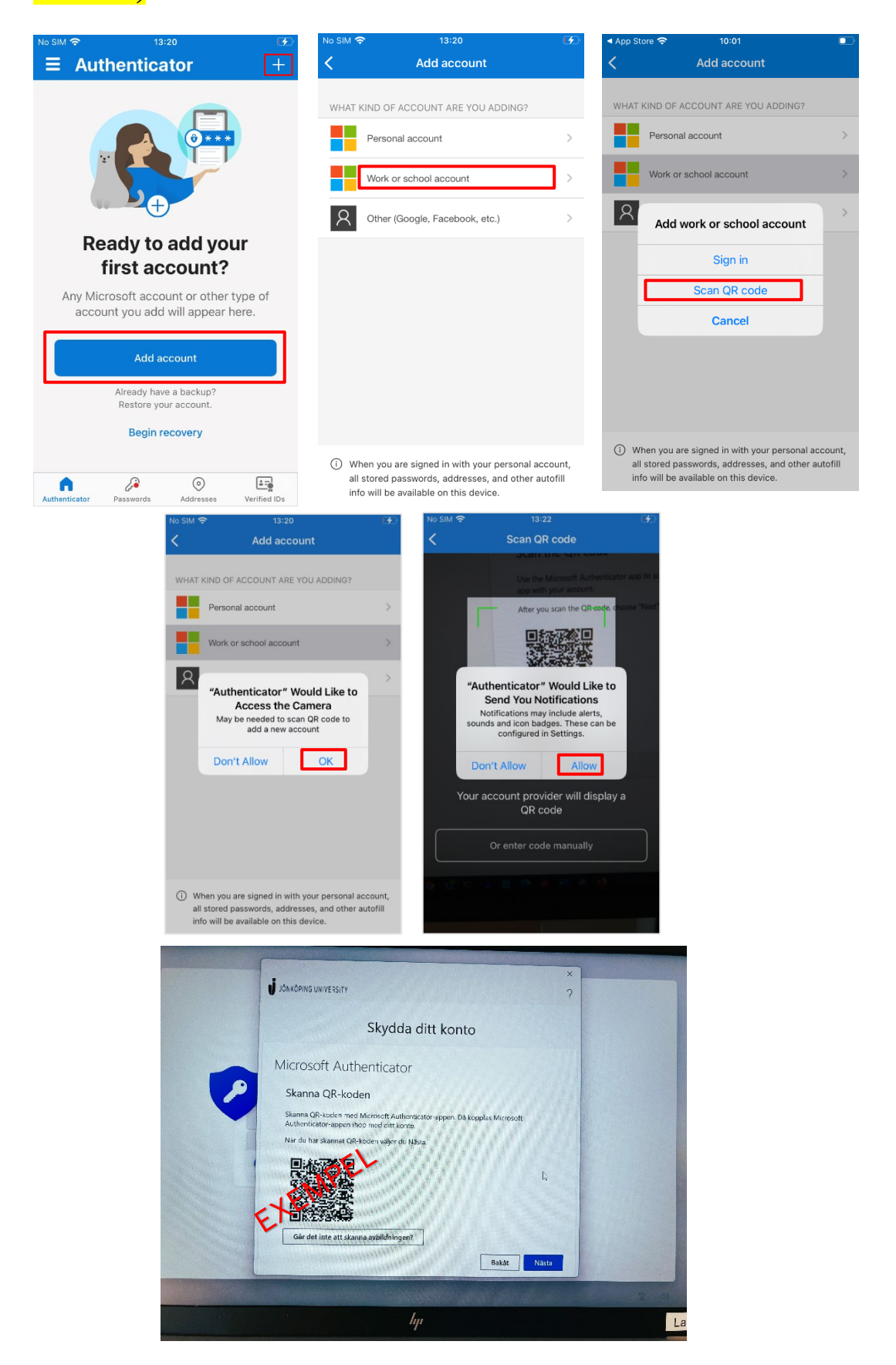

• När QR-koden är inskannad så ska kontot komma upp i Microsoft Authenticator enligt nedan. Välj Nästa på skärmenför att testa bekräftelsen. Slå in numret i Authenticator-appen som visas på skärmen.

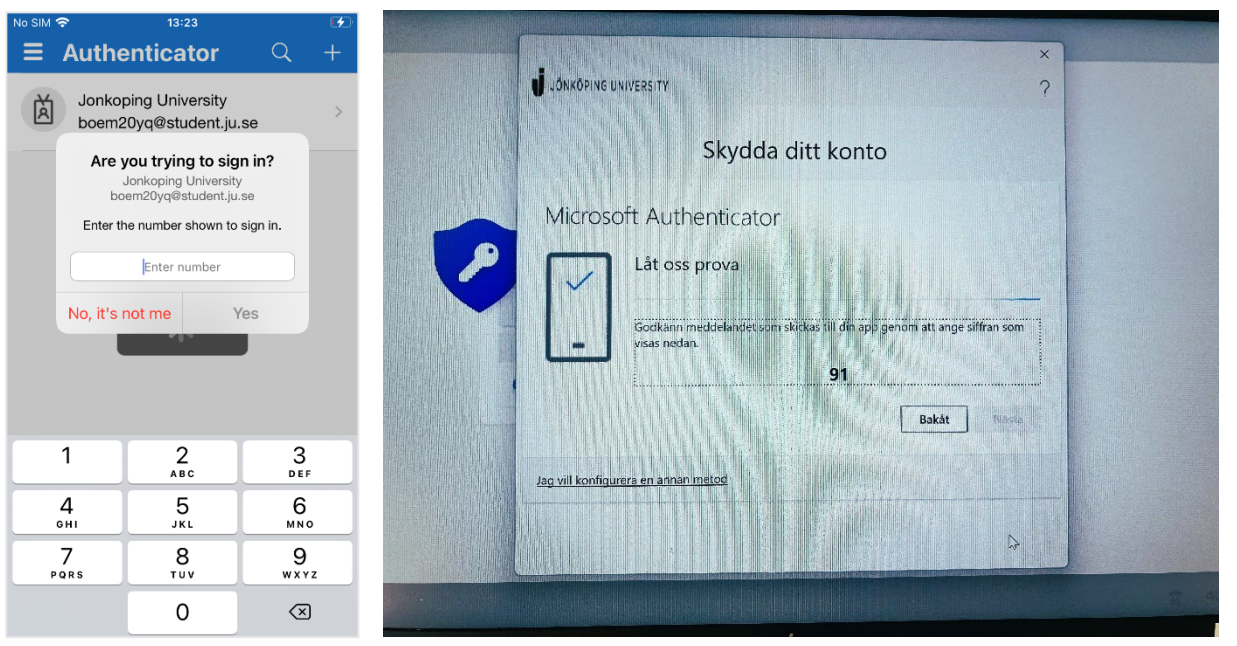

## • Klicka vidare på Nästa.

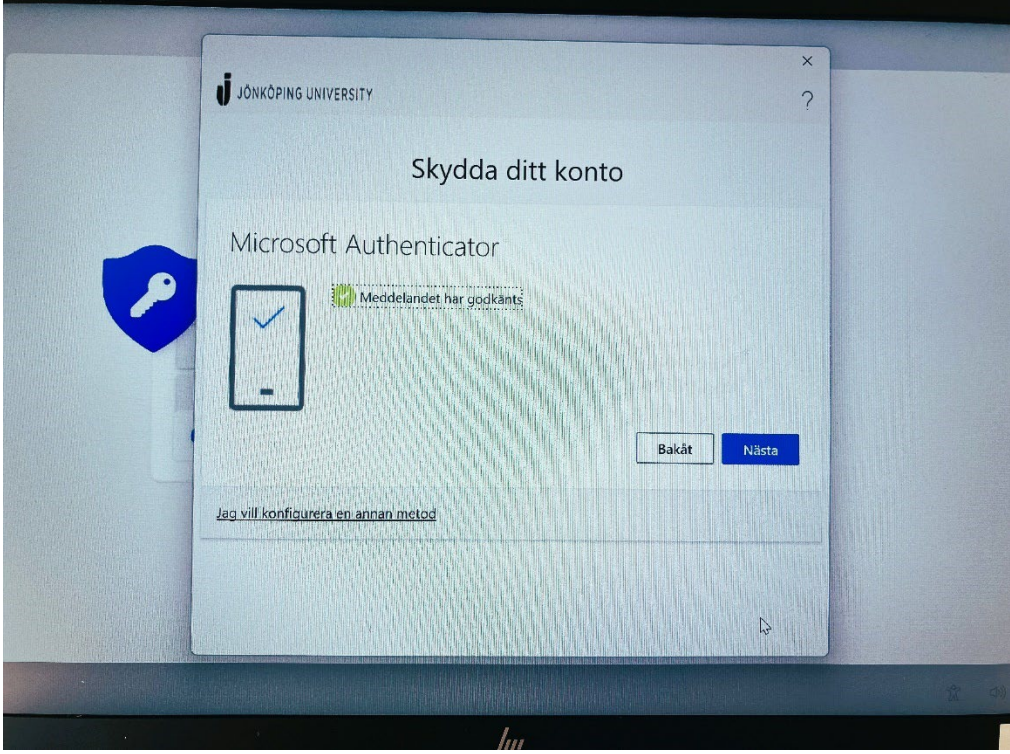

• Nu bör allting vara Klart och du kan fortsätta uppsättning av PIN- kod och senare med inloggningen till Windows.